## 目录

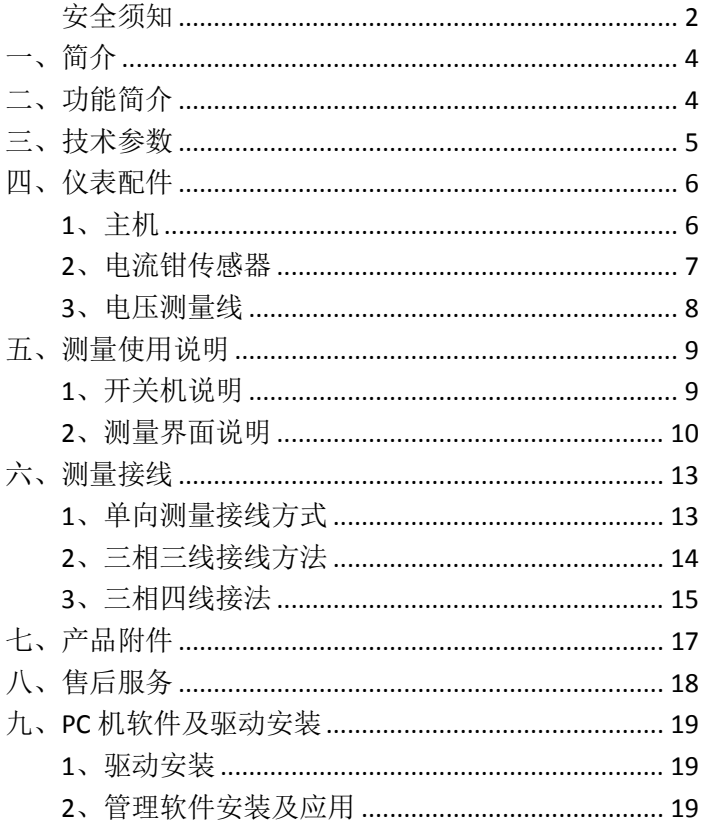

<span id="page-1-0"></span>安全须知

- 任何情况下,使用本仪表应注意安全。
- 使用前应确认仪表及附件完好,无破损、裸露及断线 才能使用。
- 不能用于测试高于 600V 的电压。
- 确定导线的连接插头已紧密地插入接口内。
- > 仪表于潮湿状态下,请勿使用。
- 禁止在易燃性及危险场所测试。
- 测试线必须撤离被测导线后才能从仪表上拔出,不能 手触输入插孔,以免触电。
- 请勿在强电磁环境下使用,以避免影响仪器正常工 作。
- > 请勿干高温潮湿,有结露的场所及日光直射下长时间 放置和存放仪表。
- > 仪表及电流钳口必须定期保养, 保持清洁, 不能用腐 蚀剂和粗糙物擦拭钳口。
- 避免电流钳受冲击,尤其是钳口接合面。
- 长时间不用本仪表,请将电量充到两格保存。
- 使用、拆卸、校准、维修本仪表,必须由有授权资格 的人员操作。
- 由于仪表原因,继续使用会带来危险时,应立即停止 使用,并马上封存,由有授权资格的机构处理。
- > 触摸屏严禁使用尖锐的硬度高的物体划动,以免损坏 屏幕。
- > 触摸屏严禁撞击或者施加压力。

## <span id="page-3-0"></span>一、简介

本仪器是进行三相电参数测量,可以完成三相的电 压、电流、相角、频率、功率、功率因数等电参数的高精 度测量。

 本仪器设计上采用高速Cortex M3处理器加24位高速 ADC进行电参数的测量计算,完全图形化界面,真彩色显 示分辨率320×240,触摸屏操作人机界面友好,仪器便于 携带。

## <span id="page-3-1"></span>二、功能简介

- > 同时测量三相电压和四路电流(包含零线电流);
- > 同时测量三相交流电压相角、电流相角、功角;
- > 测量电网频率和相序:
- 自动判别变压器绕组、容性和感性负载;
- 六角图显示,彩色相序分析;
- 有功功率、无功功率、视在功功率、三相功率和和功 率因数测量;
- 数据保存和查看功能;
- 数据静态保存功能;

> 3.2 寸 TFT 彩屏显示具有触摸功能;

<span id="page-4-0"></span>锂电池供电、可充电连续待机大于 20 个小时。

## 三、技术参数

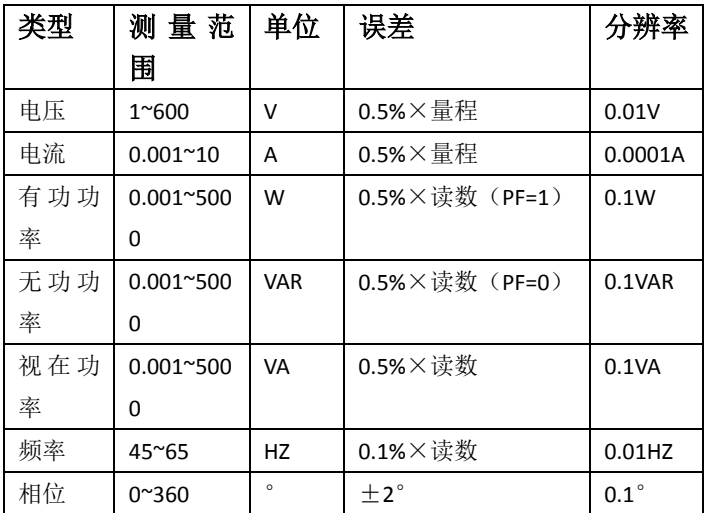

注:在 **1mA-5mA** 在±**3**°

# <span id="page-5-0"></span>四、仪表配件

## <span id="page-5-1"></span>**1**、主机

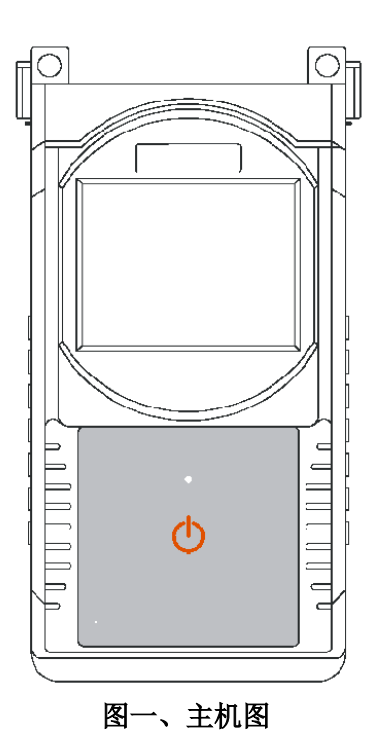

### <span id="page-6-0"></span>**2**、电流钳传感器

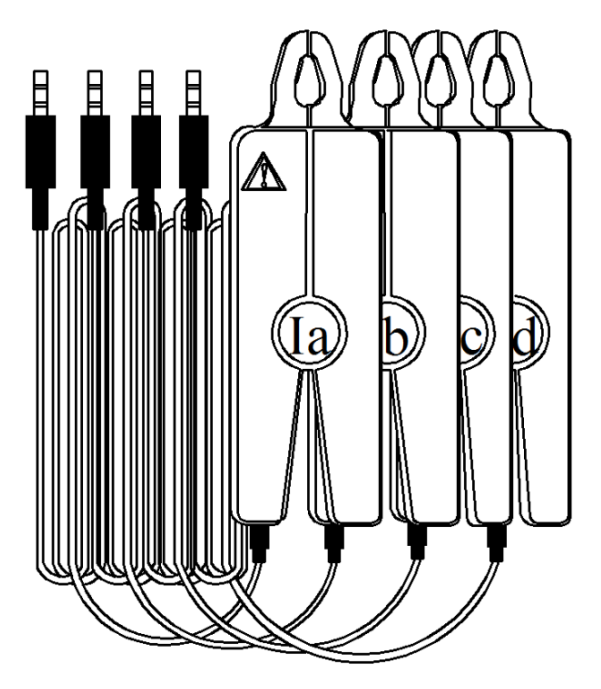

#### 图二、电流钳传感器

电流测量选用高精度和高稳定度钳形电流传感器,本 仪表可接 4 把电流钳传感器。

## <span id="page-7-0"></span>、电压测量线

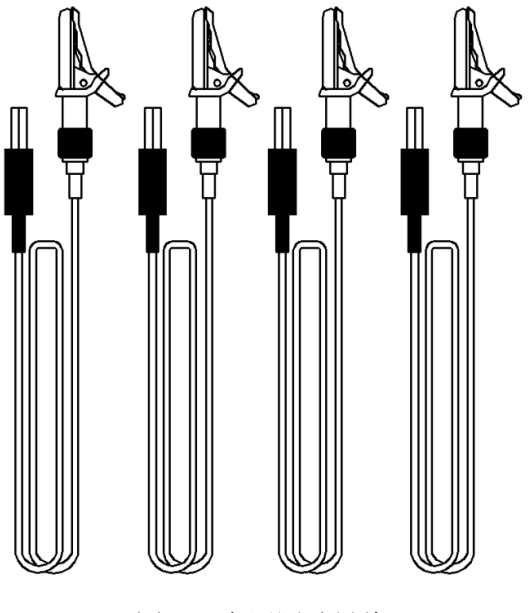

图三、电压测试导线

# <span id="page-8-0"></span>五、测量使用说明

## <span id="page-8-1"></span>**1**、开关机说明

持续按按键  $\bigoplus_{(\lambda)\in\mathbb{R}^d}\mathbb{C}$ 

# 欢迎使用

#### 图四、开机画面

继续按键 3 秒仪器进入真正开机状态,仪表会发出 "滴"响声,证明仪表已开机这时放开按键。

### <span id="page-9-0"></span>**2**、测量界面说明

开机仪表自动进入测量界面如下:

| 伏安、相位                                      | 功率     | 向量图    |        |
|--------------------------------------------|--------|--------|--------|
|                                            | A路     | B路     | C路     |
| 电压 (V)                                     | 100.00 | 100.00 | 100.00 |
| 电流 (A)                                     | 1,500  | 1,500  | 1,500  |
| 相位(゜                                       | 0.0    | 0.0    | 0.0    |
| $\cos \Psi$                                | 1,000  | 1,000  | 1,000  |
| 零线电流In = 4.500 A<br>频率:<br>50.00 <b>Hz</b> |        |        |        |
|                                            | A > B  | B > C  | A > C  |
| 电压相位                                       | 120.0  | 120.0  | 240.0  |
| 电流相位                                       | 120.0  | 120.0  | 240.0  |
| 三相四线                                       | HOLD   | 杳看     |        |

#### 图五、伏安相位测量界面

如果测量方式选择三相三线,用触摸笔轻触图标 ,<br>图标会变成 三相三线 ),相同操作可实现 三相四线 单相测量。本仪表具有数据保持和保存功能,轻触 **HOLD** 图标,图标颜色由灰色变成<mark>。HOLD \_\_</mark>测 量数据静止,下面出现保存图标,轻触保存图标,可以保 存数据,数据保存采用循环保存新保存数据会自动删除最 早保存的那组数据,查看功能可以查看保存数据紫色图标 会用 R\*\*( \*\* 代表 01、 02…10 ), 通过上 一页 图标 和下一页图标 下一页 翻看数据。上述 上一页

功率 功能在功率测量界面同样有效。请按图标

图标变成蓝色如下图进入功率测量界面,保存数据时伏安 相位测量数据同样被保存。

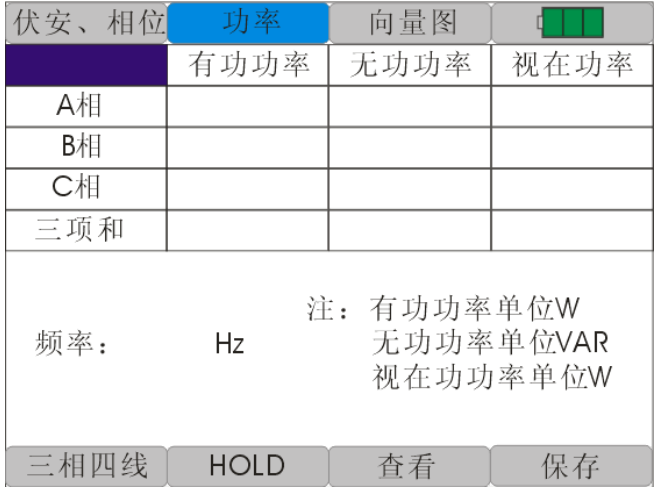

#### 图六、功率测量界面

轻触向量图图标进入六角向量图测量界面,六角图按颜色

画出电压和电流的矢量图(A 相电压和电流为黄色、B 相 电压和电流为绿色、C 相电压和电流为红色)。

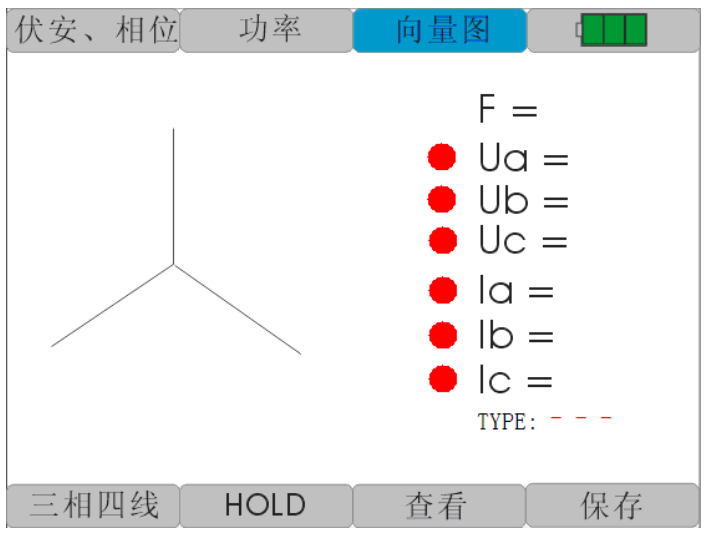

#### 图七、六角向量图界面

#### 判断相序:

如果电压相序正确,电压数值前显示绿色标志,若错误, 则为红色标志

如果电流相序正确,电流数值前显示绿色标志,若错误, 则为红色标志

#### 判断负载性质:

若为感性负载, 则显示"L", 若为容性负载, 则显示"C",

<span id="page-12-0"></span>否则显示"-"

## 六、测量接线

### <span id="page-12-1"></span>**1**、单向测量接线方式

如下图:

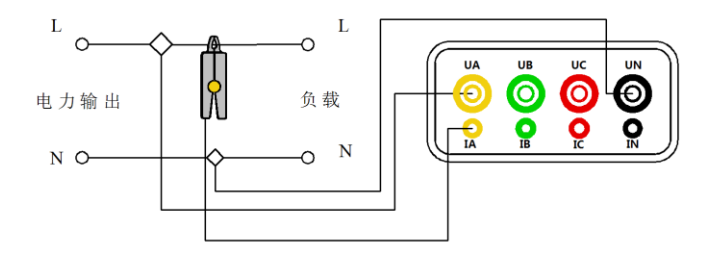

#### 图八、单相电接线方式

单相电测量将火线接到仪表的 UA 相,零线接到 UN。 电流钳传感器钳到火线上接入 IA 插孔。

### <span id="page-13-0"></span>**2**、三相三线接线方法

如下图:

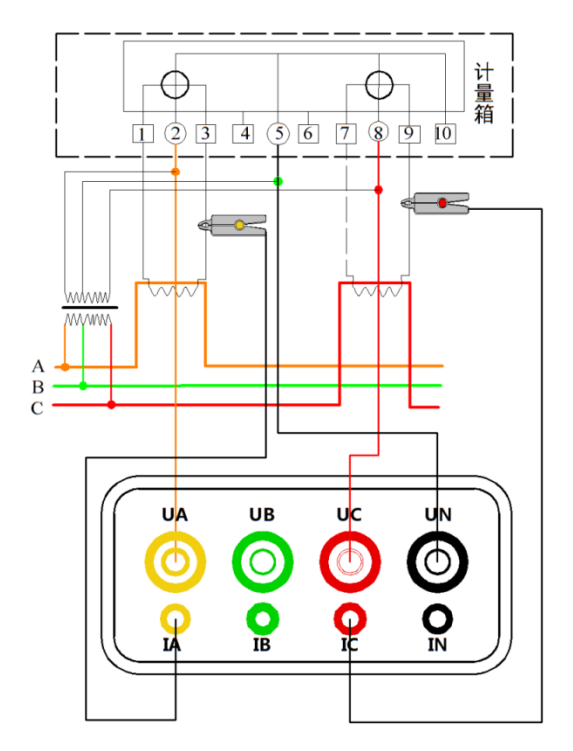

#### 图九、三相三线接线示意图

电压线的连接:使用专用电压测试线(黄、红、黑三

组),一端依次插入本仪器的 UA、UC、UN 相插孔,另一 端分别接入被测线路的 A 相、C 相、B 相。注意: 黄色线 接 UA 插孔,黑色线接 UN 插孔、红色线接 UC 插孔。 电流线的连接: 再将 IA、IC 钳插入本仪器 IA、IC 插孔中, 再将另一端分别卡入被测电流回路。

### <span id="page-14-0"></span>**3**、三相四线接法

如下图:

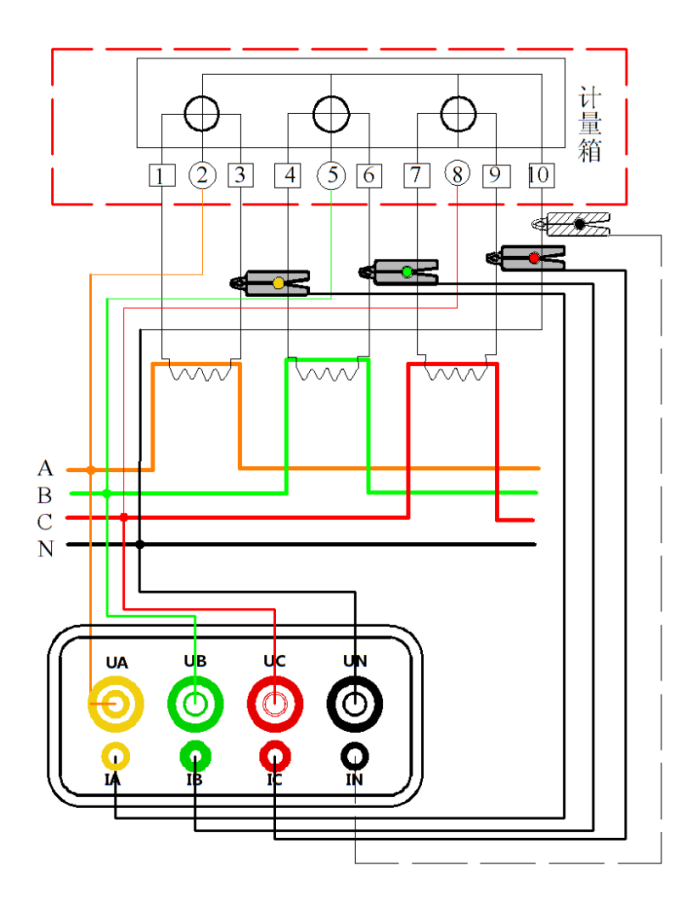

#### 图十、三相四线接线示意图

电压线的连接:使用专用电压测试线(黄、绿、红、

黑四组),一端依次插入本仪器的 UA、UB、UC、UN 相插 孔中,另一端再接入被测线路的 A 相、B 相、C 相、零线。

电流线的连接:将 IA、IB、IC 钳表插入本仪器 IA、IB、 IC 插孔中,再将另一端分别卡入被测电流回路。

## <span id="page-16-0"></span>七、产品附件

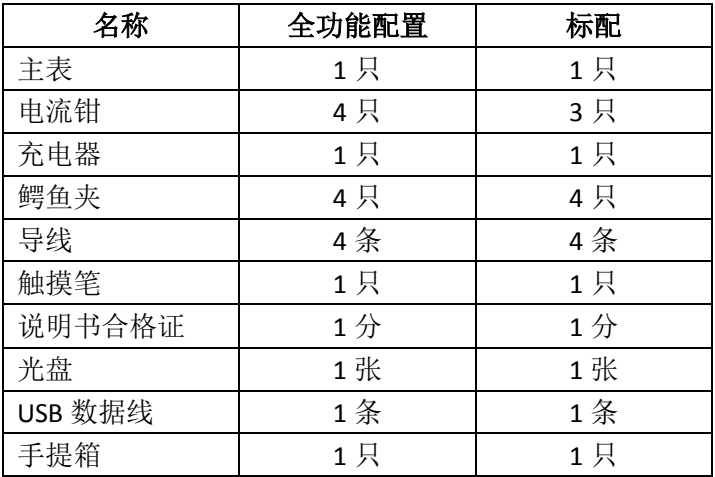

# <span id="page-17-0"></span>八、售后服务

本产品售出之日起1个月内出现质量问我公司负责更 换新表,但用户不能自行拆机,如若拆机我们不视为所服 务范围。1 年内出现问题但并非用户使用不当造成,我们 将免费负责维修,如客户使用不当造成损坏,我们将收取 合理的维修费用。

## <span id="page-18-0"></span>九、**PC** 机软件及驱动安装

### <span id="page-18-1"></span>**1**、驱动安装

将光盘放入光驱, 打开光盘目录, 打开【驱动】文件 夹, 双击【setup.exe】, 安装成功!

### <span id="page-18-2"></span>**2**、管理软件安装及应用

安装伏安相位管理软件,打开文件夹【伏安相位软件】 双击【setup.exe】, 默认路径为 C 盘, 可以更改成其他存 储盘。点击【确定】等待安装成功。

安装成功在桌面上出现图标如下:

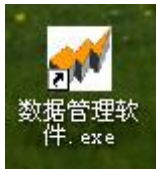

双击图标进入软件如下:

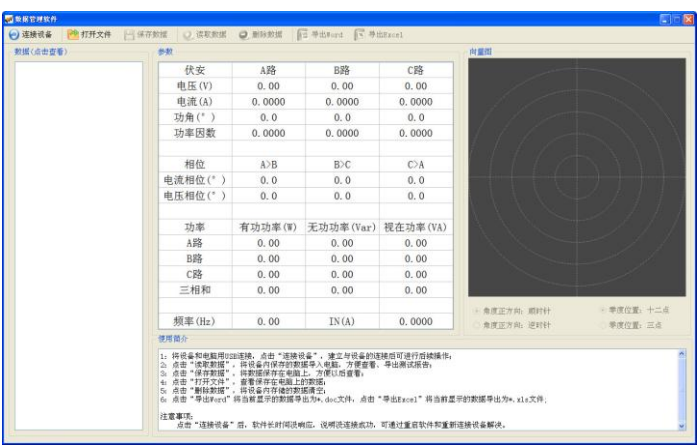

1、打开文件

点击"打开文件",打开一个数据文件(\*.dat),可以查看前 存储的数据。

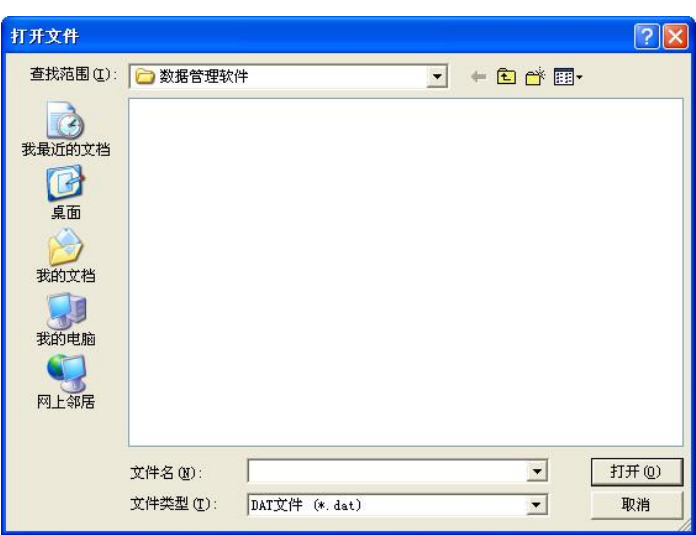

2、连接设备

点击"连接设备",可获取设备上的数据。

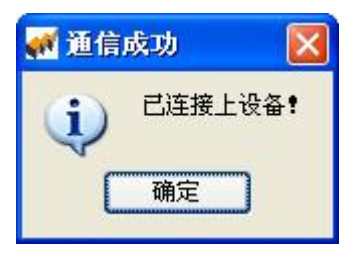

接收到数据后,

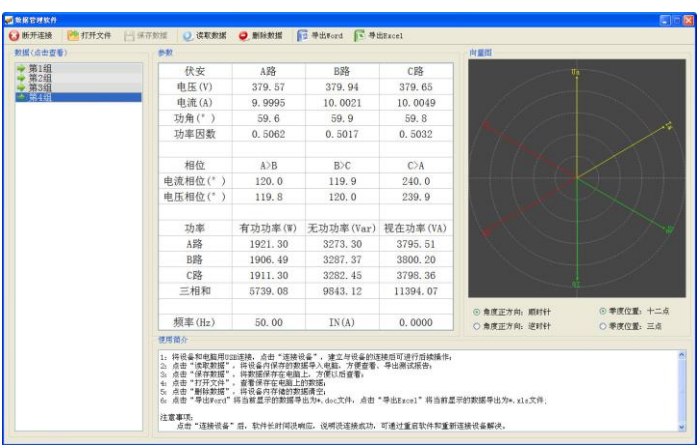

注意: 设备必须切换到查看数据模式;

设备通讯过程中,由于经常拔插数据线,引起的找不 到设备的问题,可通过重启软件解决。

3、保存、另存为

点击"保存"、"另存为"可将从设备获得的数据保存在硬 盘上。

4、删除设备数据

点击"删除设备数据",可清空设备上的数据(设备必须切 换到查看数据模式)。

点击"确定"将删除设备上的数据。

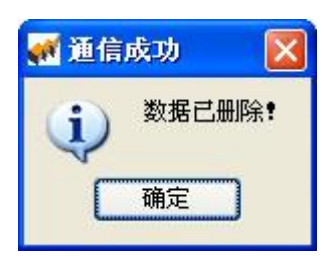

#### 5、导出 Excel、Word

点击"导出 Excel"、"导出 Word", 可将数据转化为\*.xls、 \*.doc 文件(必须在左边的数据组中先选中第几组)。

导出 Excel 格式:

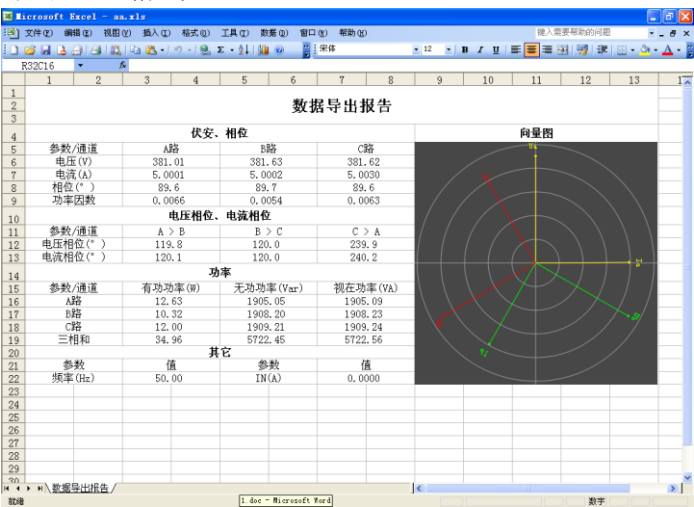

导出 Word 格式:

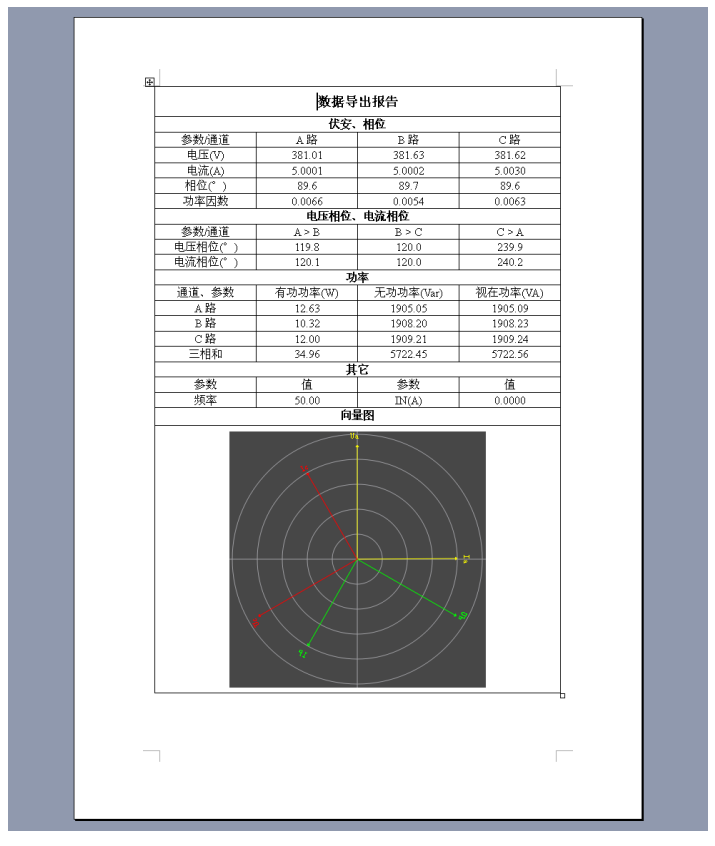

#### 6、退出

点击"退出",关闭程序。